## **[How to display iCal Google](https://support.launchnovo.com/kb/how-to-display-ical-google-calendar/) [Calendar on digital signage](https://support.launchnovo.com/kb/how-to-display-ical-google-calendar/)**

**Step 1.** Log in to Google Account.

**Step 2.** Go to **Google Calendar** > go to **My calendars** in the left bottom corner) > select which calendar you would like to share and click settings > **Settings and Sharing**.

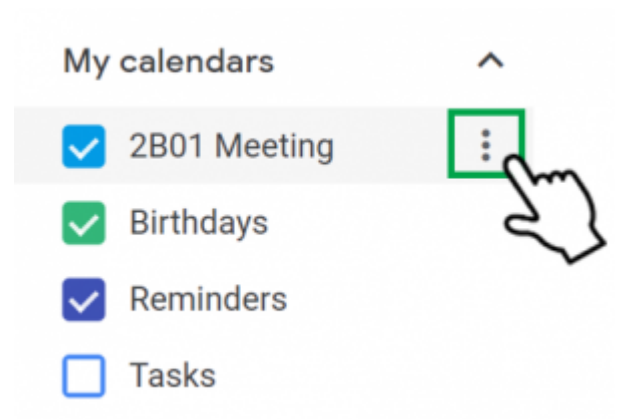

## **Step 3.** Go to **Integrate Calendar** > copy the URL from **Secret address in Cal format**.

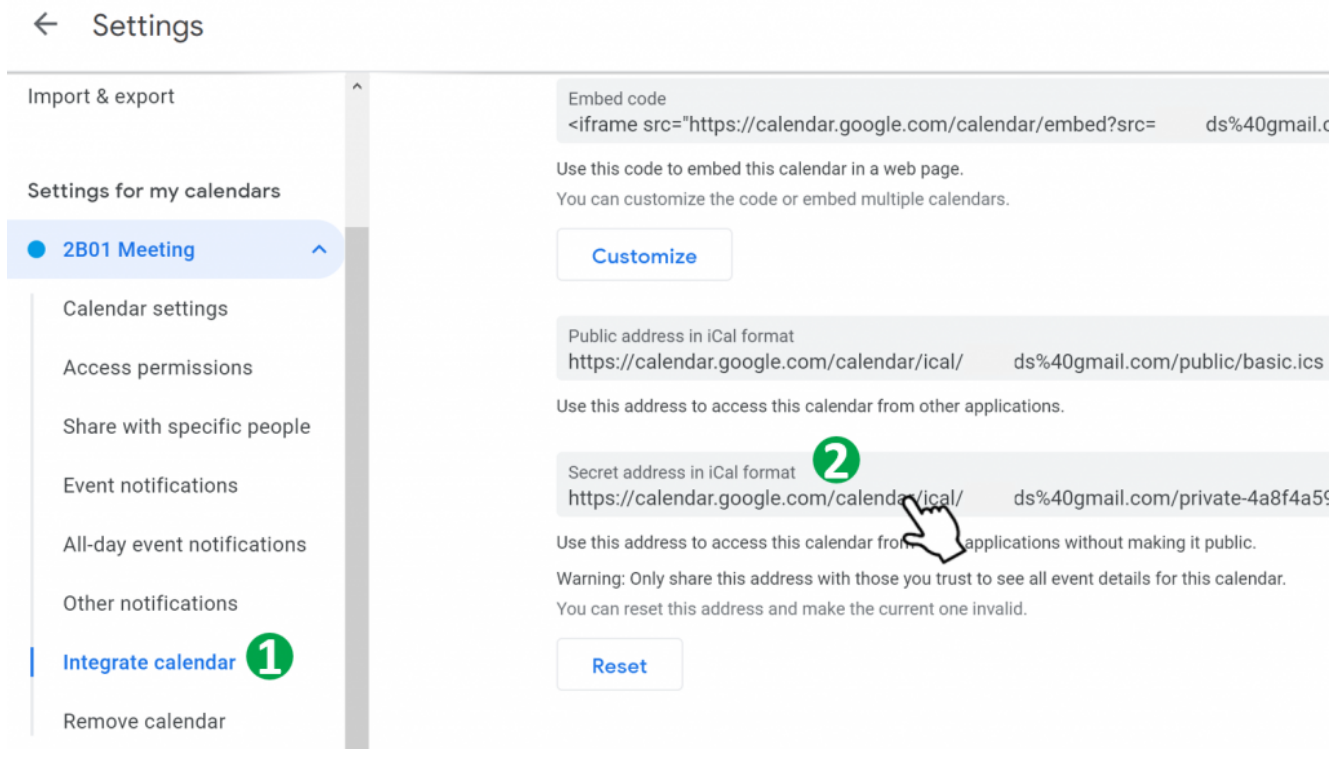

**Step 4.** Then paste the URL to playlist on **DS Studio** or **NovoDS.com**.

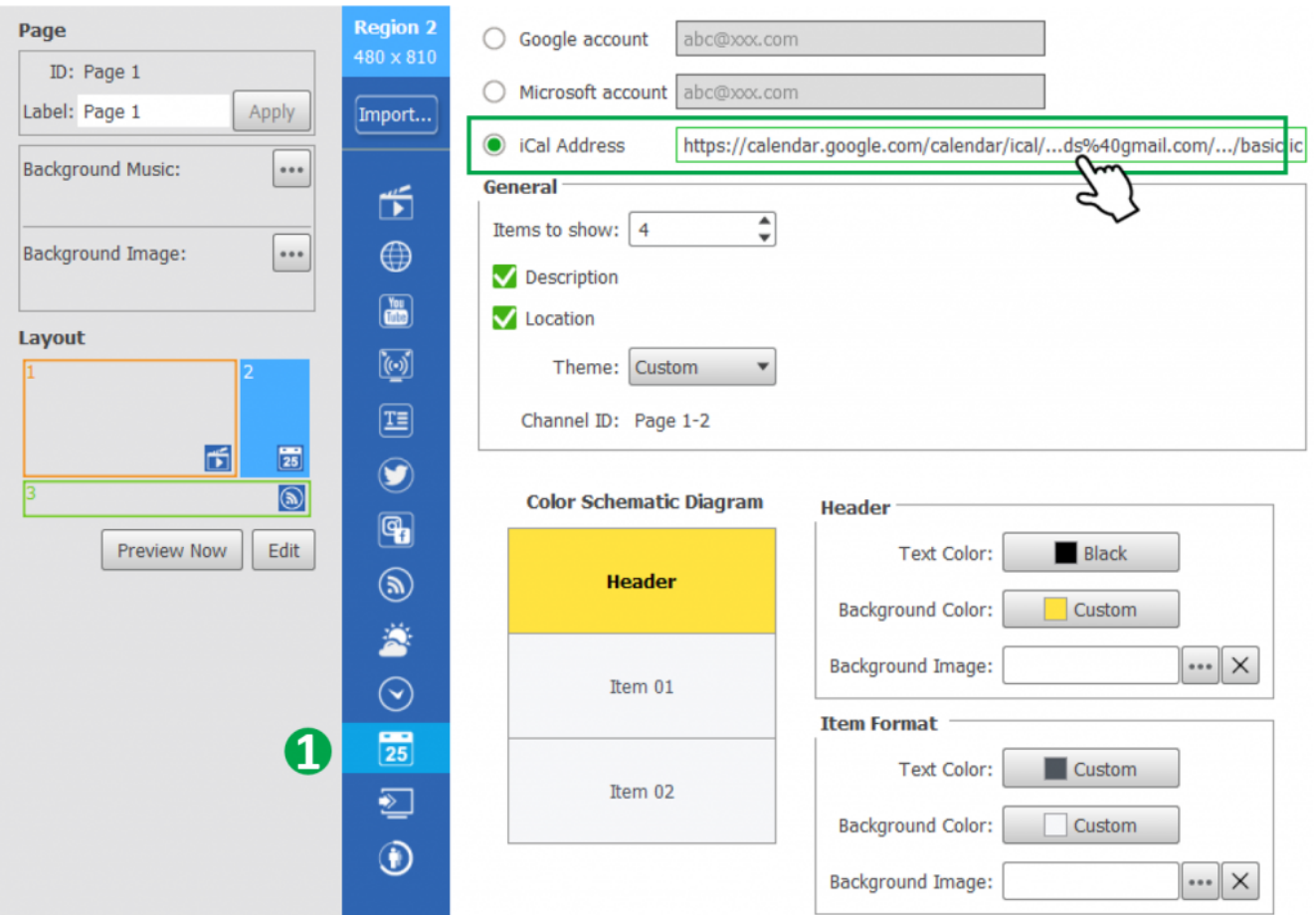

Here is a example for DS Studio: **DS Playlist** > **Calendar** > **iCal Address**

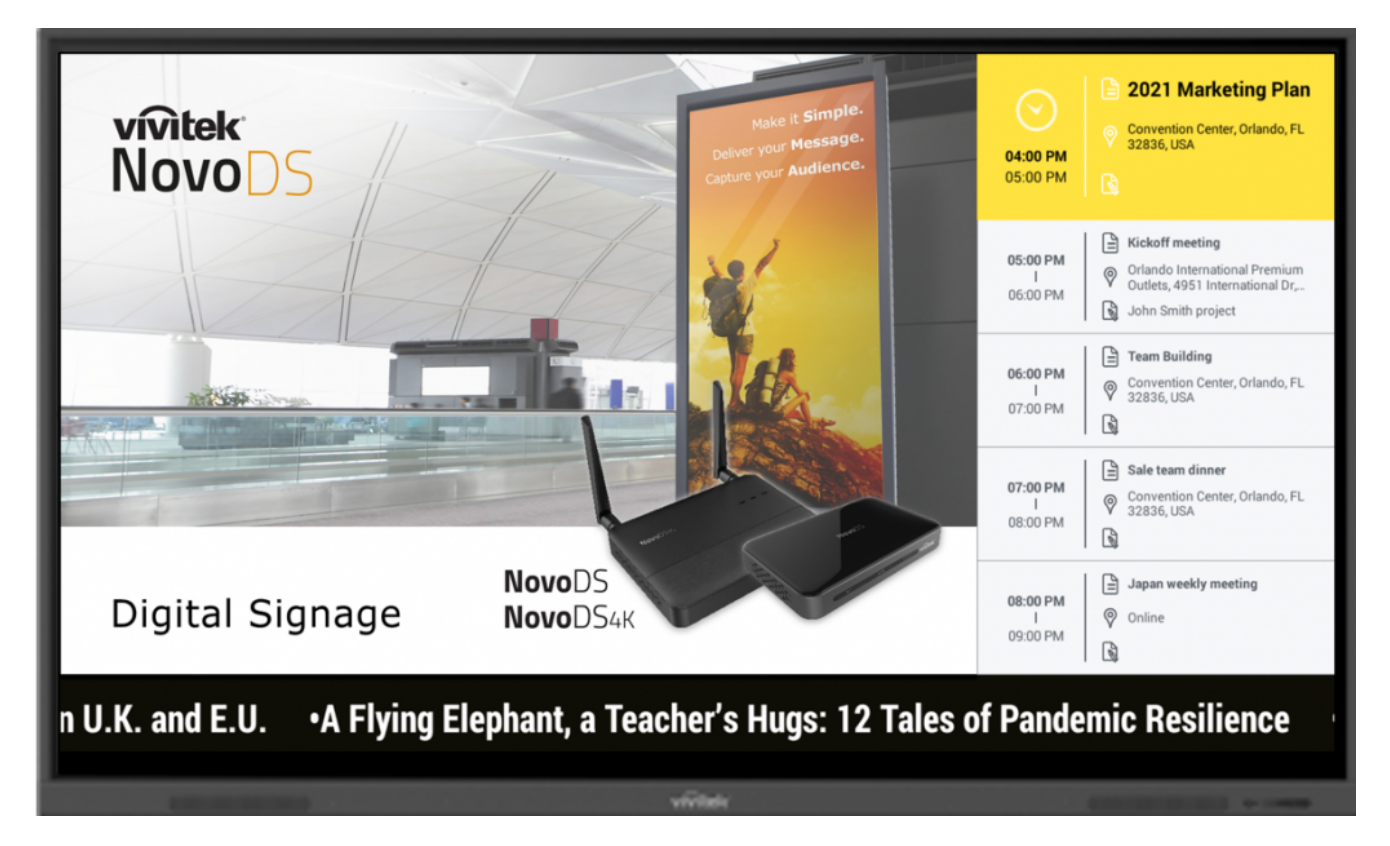